# Android Setting Up and Using the Google Assistant App

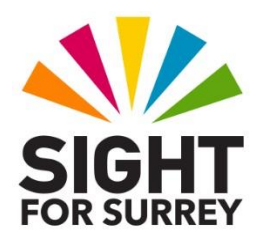

This document has been designed to introduce you to the Google Assistant app on an Android Smartphone or Tablet.

### What is the Google Assistant?

The Google Assistant is a speech recognition Application. Speech recognition allows computers, including tablets and smart phones, to recognize spoken commands or words and then act on them. Using the Google Assistant, you can command your device to perform many tasks. For example, locate information, make appointments, make phone calls, set reminders or dictate text.

In order for the Google Assistant to function correctly, it is essential that your device is connected to the internet, either via Wi-Fi or a Data pack associated with your mobile number!

## Installing the Google Assistant App

To install the Google Assistant App, follow these suggested steps:

**Note 1**: These instructions have been created using a Samsung Galaxy S21 Smartphone, running Android 12. The steps may vary slightly if you are using a non-Samsung device and an earlier version of Android.

- 1. Open the Play Store app.
- 2. Activate the Voice Search button. Then, say "Google Assistant". A few seconds later, a screen will be displayed which lists apps that include the words "Google Assistant".
- 3 Locate the Google Assistant app and then activate the associated Install button. Upon doing this, the installation will begin.

**Note 2**: If you are asked to complete your account setup, activate the Continue button. Then, in the resulting screenabout payment methods, activate the Skip button.

4. When the installation has finished, the Install button will change to become the Open button. Activate this button. Upon doing this, the Google Assistant screen will be displayed.

# Setting up Hey Google

The Google Assistant can be used to do so many useful things on your Smartphone or Tablet, that you will probably come to rely on it. However, before you can use the Google Assistant, it is recommended that you allow the Assistant to be activated using just your voice. This involves turning on a feature called "Hey Google".

The turn "Hey Google" on, follow these steps:

- 1. In the Google Assistant app, activate the Settings button, situated towards the upper right corner of the screen. Visually, this button looks like a letter S inside a brown circle.
- 2. Activate the button labelled "Hey Google and voice match". Upon doing this, The Hey Google and Voice Match screen will be displayed.
- 3. Activate the button labelled "Hey Google" to turn this setting on.
- 4. Close the Google Assistant app.

That's it, you've successfully installed the Google Assistant app and configured it to respond to your voice commands.

### Speaking to the Google Assistant

When using the Google Assistant, speak naturally and at a normal pace. You don't need to slow down from your usual speaking rate. Also, after invoking the Google Assistant, pause for a second or two, before issuing your command or request. This will ensure that the microphone is fully engaged!

Remember, the Google Assistant is a computer generated voice assistant and not a human. Therefore, from time-to-time, he/she will make mistakes. If this happens, it might be an idea to cancel what you are doing and start again. To cancel a Google Assistant request, simply activate the Home button. Alternatively, if your device doesn't have a Home Button, place one finger at the bottom edge of the screen, towards the centre, and then slide it up approximately a third of the way. Upon doing this, you will be taken to the Home Screen.

Some common things you can do with the Google Assistant include:

Opening apps. Simply say "Hey Google, Open", followed by the name of the app you wish to open.

- Sending Text Messages. Simply say "Hey Google, Send a text message to", followed by the name of the person you wish to send a message to. The Google Assistant will then ask you what you want to say and when done, whether or not you would like to send it.
- Note 3: When sending messages with the Google Assistant, the contact details of the person you wish to send the message to must be entered into your Contacts app. This is where the Google Assistant looks for the information!
- Making calls. Simply say "Hey Google, Call", followed by the name of the person you want to call.
- Note 4: When making calls with the Google Assistant, the contact details of the person you wish to call must be entered into your Contacts app. This is where the Google Assistant looks for the information!
- Setting Timers. Simply say "Hey Google, Set a timer for ", followed by the amount of minutes and/or seconds you desire. When the timer sounds, a notification will be displayed. To stop the timer, simply dismiss the notification!
- Finding out the weather. Simply say "Hey Google, What's the weather like". Upon doing this, the Google Assistant will inform you of the weather conditions for your local area. You can even ask what the weather is like in a particular city anywhere in the world!
- Finding out the battery status. Simply say "Hey Google, What's my battery status". Upon doing this, he/she will tell you how much battery life is remaining.
- Changing the screen brightness. Simply say "Hey Google, Turn the brightness up". Upon doing this, the brightness will be adjusted by 10%.
- This is the end of the introduction to setting up the Google Assistant on an Android Smartphone. If you require further information regarding the Google Assistant, please contact the author, Gary Eady, using the following email address:

[geady@sightforsurrey.org.uk](mailto:geady@sightforsurrey.org.uk)